## Test-Taker Guide

### **Overview**

This guide is for Exam Facilitators utilizing the ProctorU tool to proctor the G Suite certification.

#### **Roles and Responsibilities**

Although this guide is specifically for Exam Facilitators, it is helpful to understand the other key roles and their responsibilities when registering for the G Suite certification:

- **Administrator** a faculty member of the school or district who is responsible for:
	- Clicking to accept the school agreement with Google
	- Loading the exam location(s) where test-takers will take the exam.
- **Exam Facilitator** a faculty member of the school or district who is responsible for:
	- Accepting the Facilitator Oath
	- Creating and loading test-taker group(s)
	- Confirming their testing groups have downloaded the ProctorU chrome extension prior to exam day
	- Printing and distributing test-taker tokens to students
	- Launching the exam
- **Test-Taker** any student attending a secondary school (middle or high school) that meets the age requirements for Google accounts for their region. If a country is not listed in this [article](https://support.google.com/accounts/answer/1350409?hl=en), the student must be 13+ years to participate.
	- Logging into the exam with their test-taker token
	- Downloading the ProctorU chrome extension (if not already done)
	- Completing exam pre-checks
	- Copying and pasting the assigned temporary username and password
	- Completing the exam
	- Submitting a feedback survey

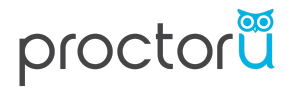

## **Step by Step Instructions for the Test-Taker**

## **1) Login to ProctorU**

- a. On exam day, you will access ProctorU at this URL: *[groups.proctoru.com](http://groups.proctoru.com/)*
- b. You must log in with your **school Google account** in order to access the ProctorU tool.

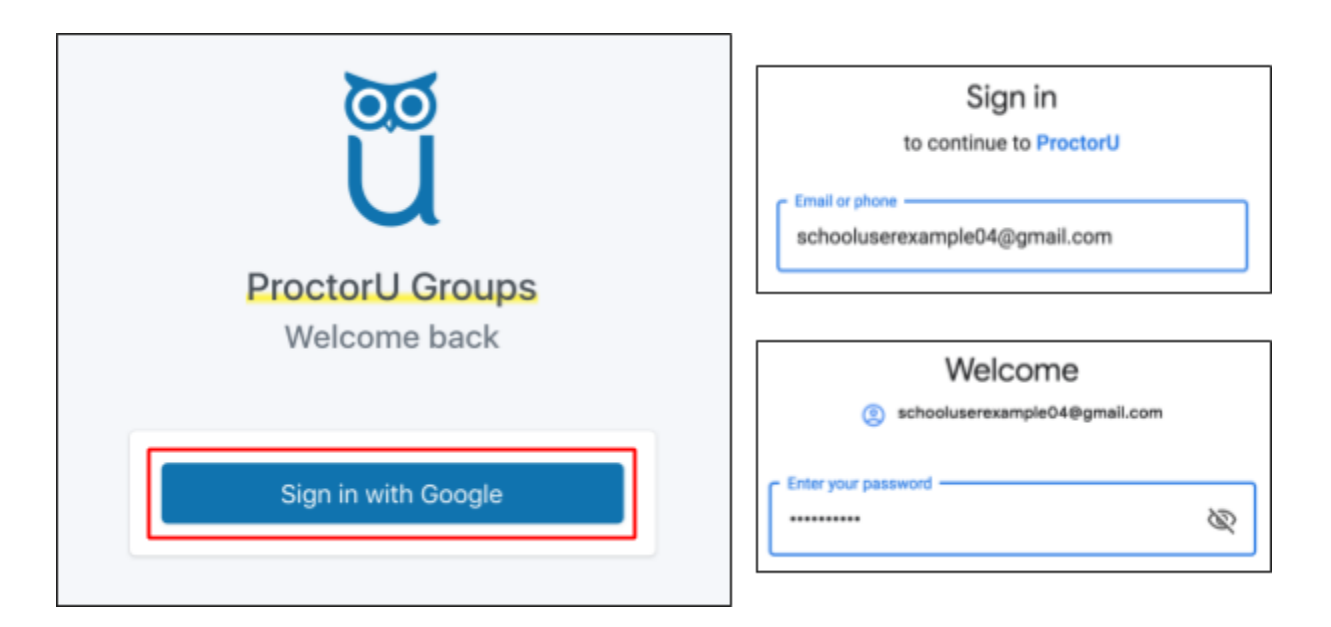

### **2) Enter Token**

a. Once you log into the tool, you will be prompted to **enter a token**.

*Note: At this point the token has been manually distributed to you by your facilitator. If you do not have your token, please notify your facilitator.*

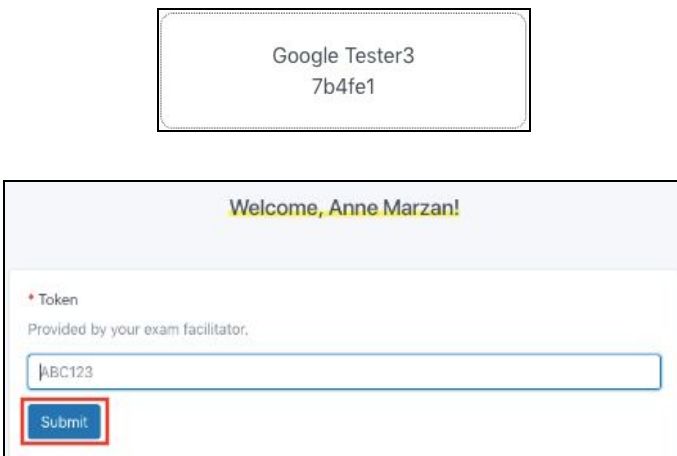

.

b. After you have entered your token, and the token has been accepted, you will be notified that your exam will begin shortly.

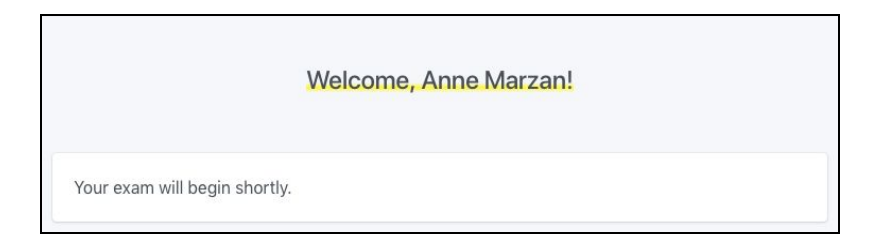

*i. Note: If you have entered the wrong token or your token is not accepted, you will see the following screen. If this happens, please contact your exam facilitator.*

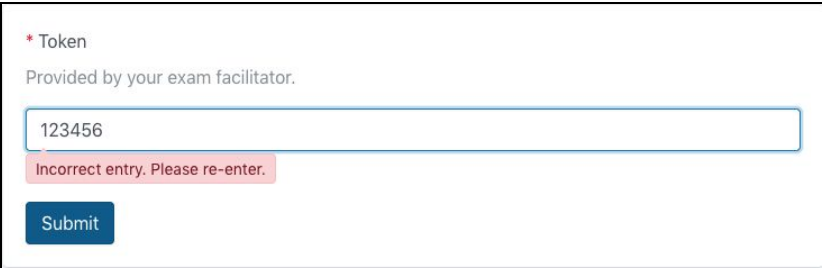

c. You will be able to continue once your facilitator has launched the exam. If your facilitator has already launched the exam, you will see the following screen. To continue, click **"Click here to get started".**

Click here to get started

## **3) Install the ProctorU Chrome Extension**

*Note: If you have already installed the ProctorU chrome extension, this prompt will not appear. Feel free to skip to step 4.*

Immediately after clicking "Click here to get started", you will be prompted to install the Chrome [Extension](https://chrome.google.com/webstore/detail/proctoru-google/kcjpphjhdgacnfjgaipffhpkogpncfel).

1) Click "**here**". You will then be auto navigated to the Chrome Web Store.

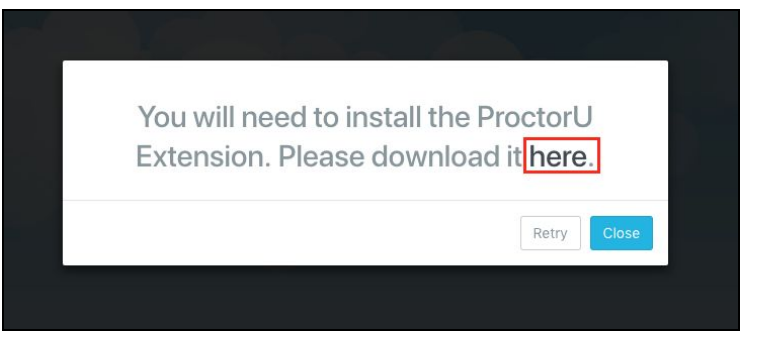

2) Click "**Add to Chrome**"

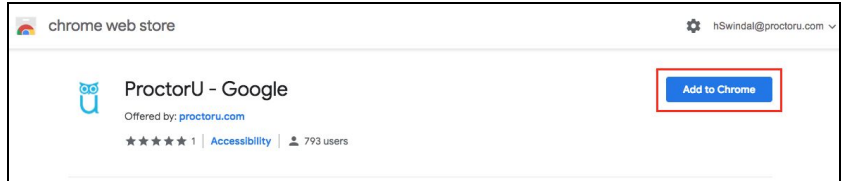

3) Click **"Add Extension"**

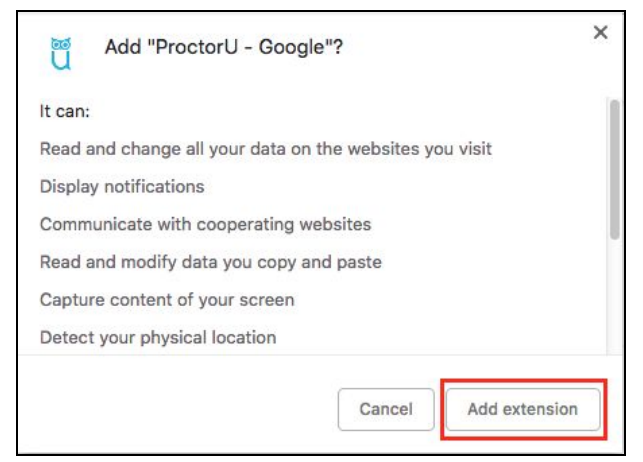

4) Once the extension is added, close the chrome web store tab and go back to the open tab where you originally downloaded the Chrome Extension and press **"Retry"**.

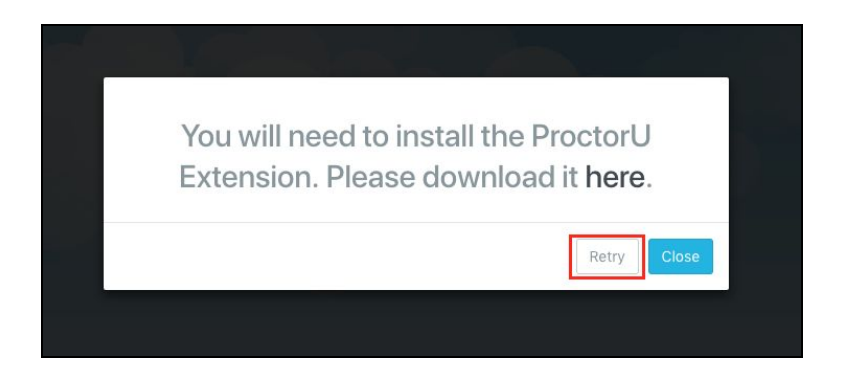

## **4) Complete Exam Pre-Checks**

Exam pre-checks are a set of steps that ensure your testing location and equipment are ready for you to begin the exam.

1) Click **"Let's get started!"**

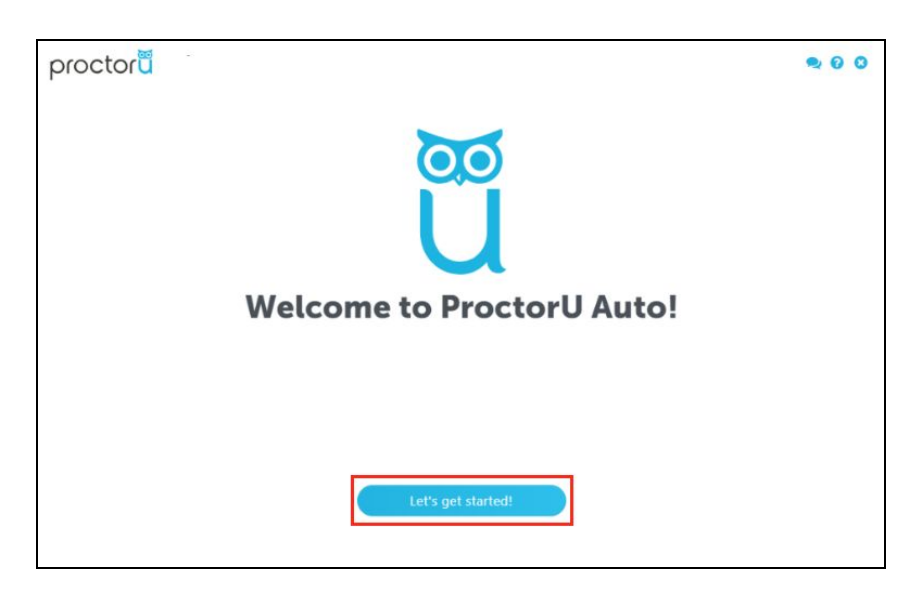

2) You will be navigated to the *"System Check"* screen. The system check will make sure that your internet speed meets the minimum requirements to take the exam. It will also check to make sure that you don't have a security firewall blocking your connection. If you run into issues, please contact your Exam Facilitator.

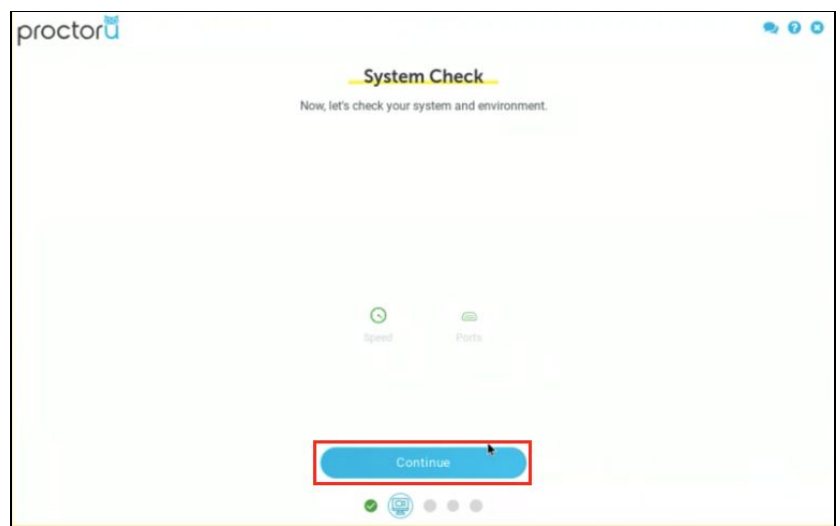

3) After you pass the system check, you will be prompted to share your screen.

*Note: By sharing your screen, you are allowing ProctorU to record your screen only. Screen sharing will end right after your complete your exam.*

On the pop up window, click the **"Share"** button.

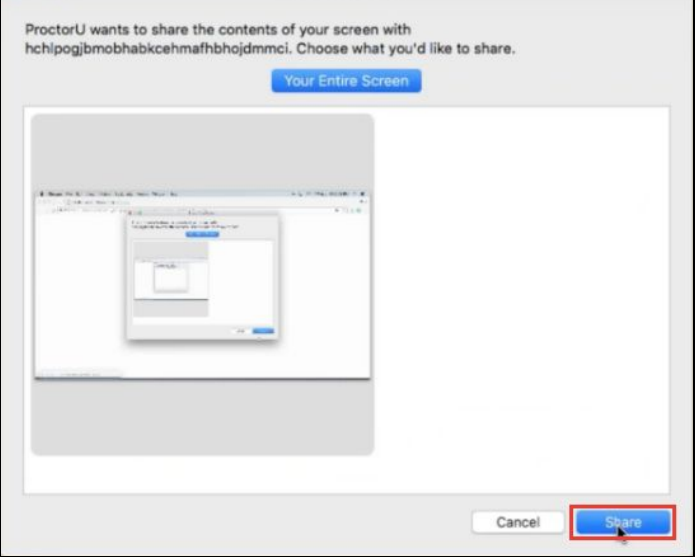

4) Once you share your screen you will be navigated to the *"Exam Rules"* screen. Once you have reviewed the exam rules, click **"Continue".**

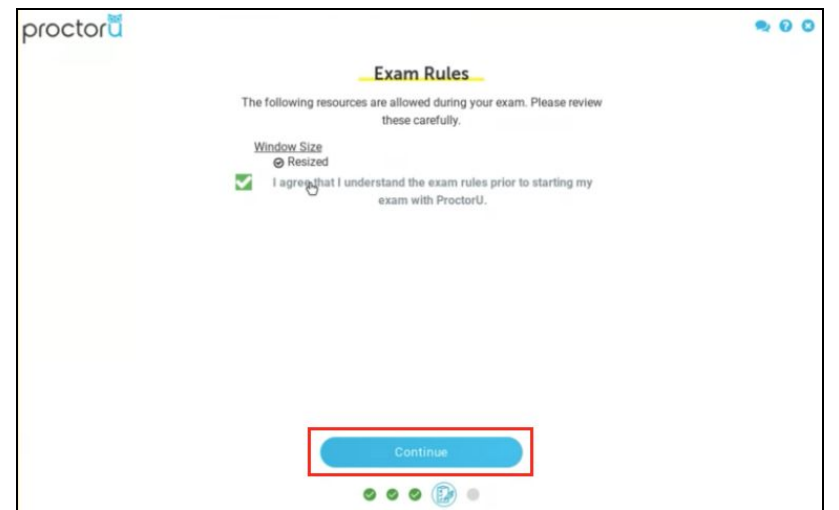

5) Once you click "Continue" on the *"Exam Rules*" screen, you will be taken to the *"Exam Assistance"* screen. Once you read the exam reminders click **"Continue".**

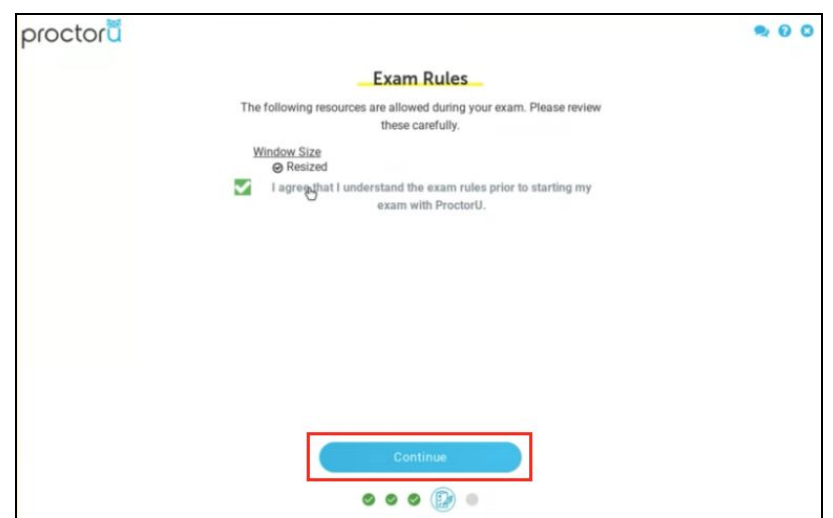

## **5) Begin Exam**

Once you click "continue" on the *"Exam Assistance"* screen, you will be taken to the *"Begin Exam"* screen.

*Note: This is your final chance to use the restroom or take any breaks. Once you click "Begin Exam", you will not be able to leave the testing room.*

When you are ready to start the exam, click the "**Begin Exam**" button.

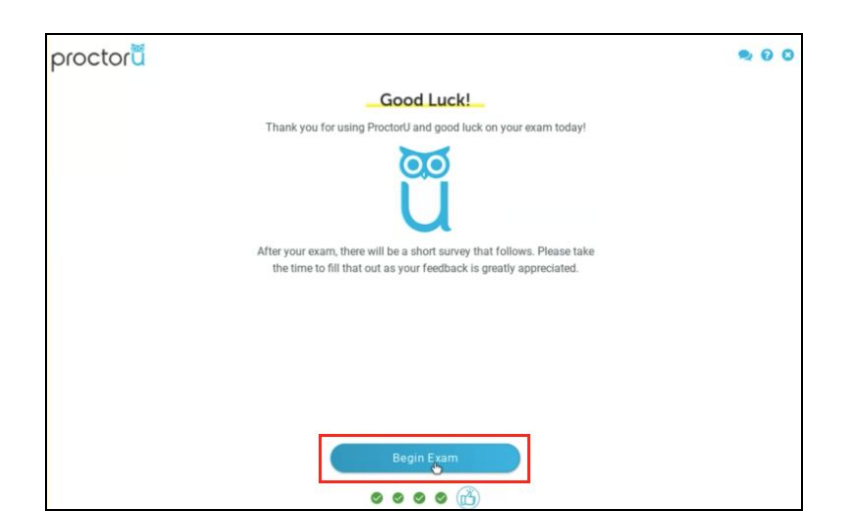

### **Logging into your Provisioned Account**

In order to begin the certification, you will need to login to your pre-provisioned G Suite account. Upon clicking **"Begin Exam"**, a new tab will open with your pre-provisioned credentials.

*Note: You will not be able to access the exam using your personal email address or your school email address.*

- 1. Copy the username from the new tab by clicking on the "copy" icon.
	- a. Paste it into the "Email or phone" field.
	- b. Click **"Next"**
- 2. Copy the password from new tab by clicking on the "copy" icon.
	- a. Paste it into the password field.
	- b. Click **"Next"**

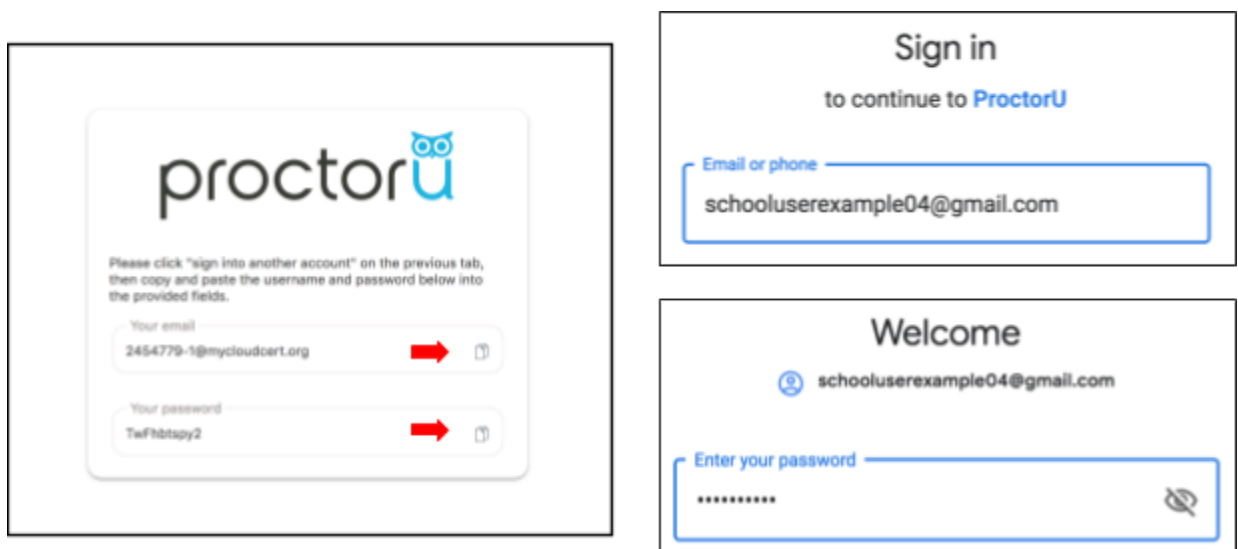

*Note: Your browser may ask you to proceed with your personal email address. If this happens, do not click "Allow". Instead select "Sign into another account".*

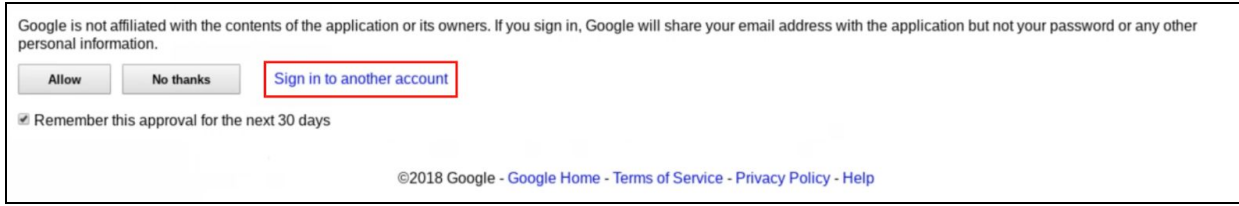

## **6) Starting your Exam**

You are now ready to start your exam. Good luck!

*Note: Your exam timer does not begin until you have seen the first question of the certification.*

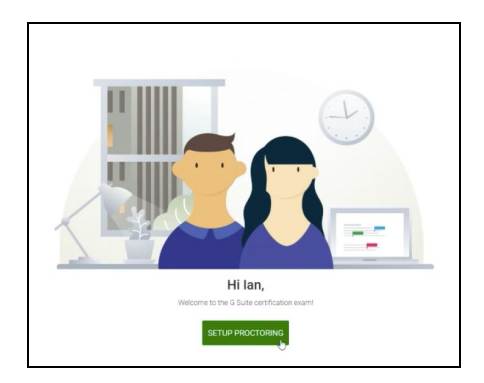